# 6 QUALITY REPORTS

#### **Accessing Quality Reports Application**

The automated benefits quality reports will allow states to store and electronically transmit the results of quality reviews for the nonmonetary determinations process and lower authority appeals.

Login to your Sun system using th eXceed software. Click on the UIS Application menu 2.0. Then click on UI Required Reports (GUI Based) and choose Quality Reports option to access the Quality Reports application.

#### **Manual Load**

When you choose the Manual Load option, you are required to:

- type data in the skeleton fields using a Data Entry screen.
- Run the Validation/Freeze module to check the validity of the sample and to freeze the data in the sample.

Choose the Manual Load option. The Skeleton Data Entry screen is displayed, as shown in Figure 6.1.

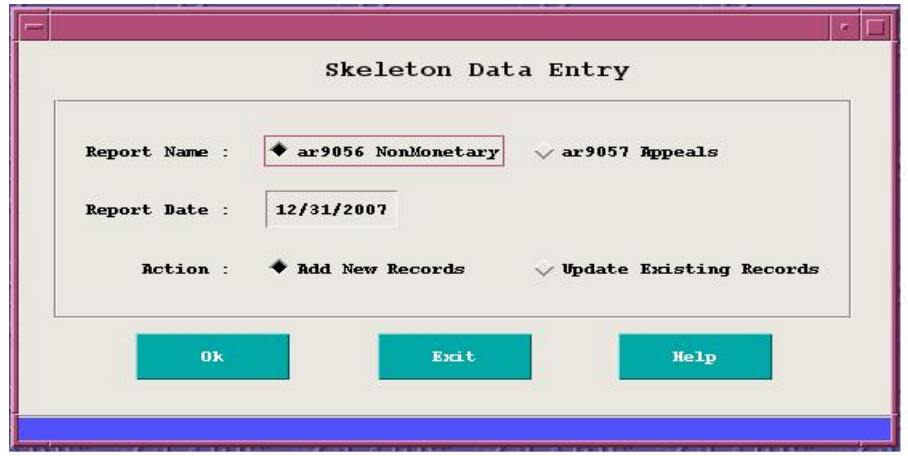

**Figure 6.1** *Skeleton Data Entry screen*

The screen displays the following data fields:

- Report Name: Choose to load from either the ar9056 Nonmonetary reports or from the ar9057 Appeals reports.
- Report Date: Enter the date of the report whose data you want to enter into a database (*example*: 03/31/1997).
- Action: Choose one of two options *Add New Records* if your state does not extract data from other systems, or *Update Existing Records*.

At the bottom of the Skeleton Data Entry screen are three Action Buttons — Ok, Exit, and Help.

- $\blacksquare$  Ok Displays a screen for the report you chose ar9056 or ar9057 so you can either add data to a new report or update the data in an existing report. These options are discussed below.
- Exit Exits the Manual Load Utility application.
- Help Displays information about the Skeleton Data Entry screen.

**Add Data to Nonmonetary Report**s: When you choose **Ok** to add a Nonmonetary report, a Skeleton Data Entry screen for Nonmonetary Determinations appears, as shown in Figure 6.2.

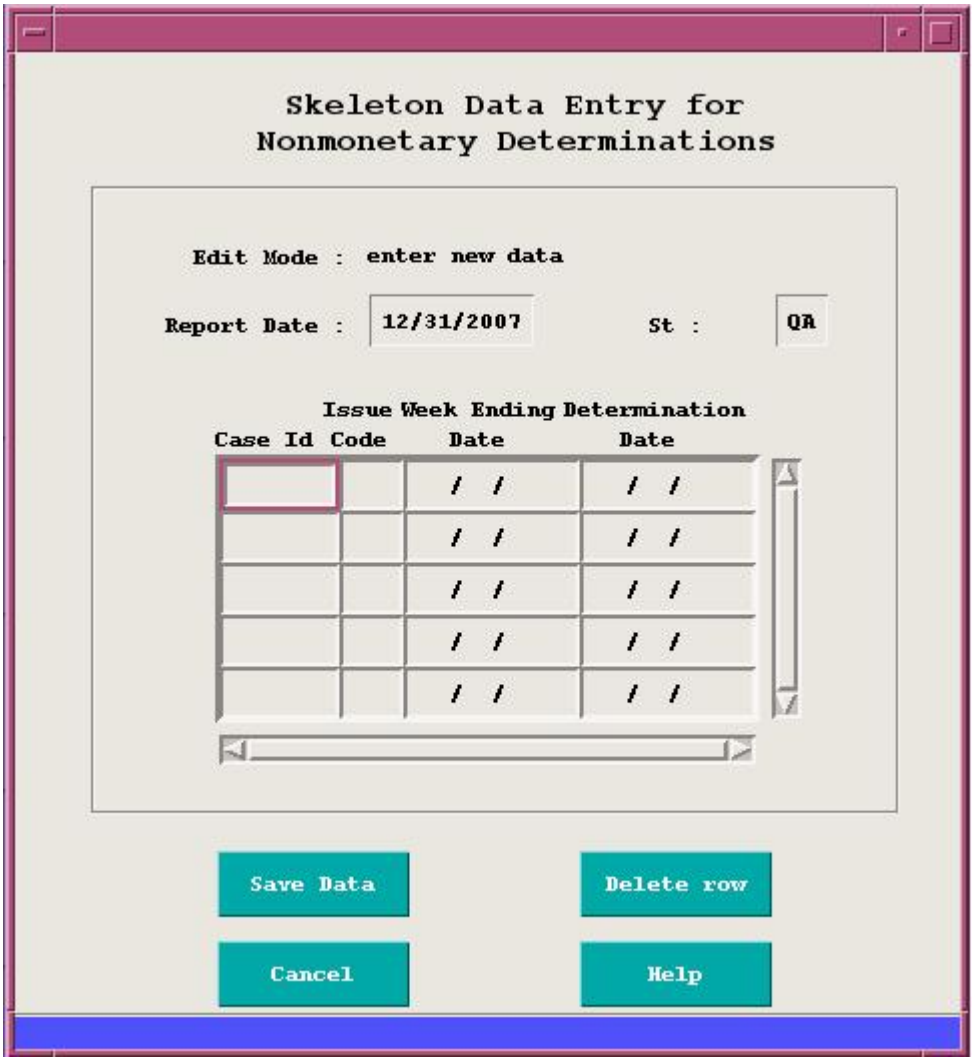

**Figure 6.2** *Add screen —Skeleton Data Entry Screen for Nonmonetary Determinations*

To add a record, you must insert information into the proper data fields. To enter or edit data, you must highlight a field by clicking on it with the mouse or using the keyboard to tab to it. You must fill each data field consecutively. If you skip a field or leave it blank, you'll receive an error message.

When you finish entering data in the last field of a row, press "Z" to go to the first data field in the next row. If you want to enter additional data after entering data displayed on the screen, press "Z" on the last data field; an empty row appears for you to enter more data. Repeat this step as often as desired.

To navigate through the fields, press the up/down  $(\uparrow\downarrow)$  arrows or the left/right  $(\leftrightarrow\rightarrow)$  arrows, or drag the scrollbar (right side) with the mouse button or use the tab key.

The following information is required to enter data, or update data, in the reports:

- Report Date Contains the ending date of the report period.
- State Your state's two-letter abbreviation.
- Case ID A maximum of five numbers (*example:* 00001,00002).
- Issue Code A two-character number.
- $\blacksquare$  W/C (Week Claimed) Y[es] or N[o].
- Week Ending Date Week ending date of first affected week.
- **•** Determination Date Date the nonmonetary determination was issued.

At the bottom of the screen are four Action Buttons — Save Data, Cancel, Delete row, and Help.

- Save Data If the data is correct, it displays a message indicating that the data you added or updated has been successfully saved to the database. If the data is incorrect, a message window appears with a brief explanation of the error. Click on OK to close the message window and return to the screen to correct the error. Repeat this procedure with each error until all data is correct.
- Cancel Exits the current screen.
- Delete row Deletes a row of skeleton data.
- Help Displays information about the Nonmonetary Determination report screen.

**Update Data in Nonmonetary Reports:** When you choose **Ok** to update the data in one of the Nonmonetary reports, a Skeleton Data Entry screen for Nonmonetary Determinations appears, as shown in Figure 6.3.

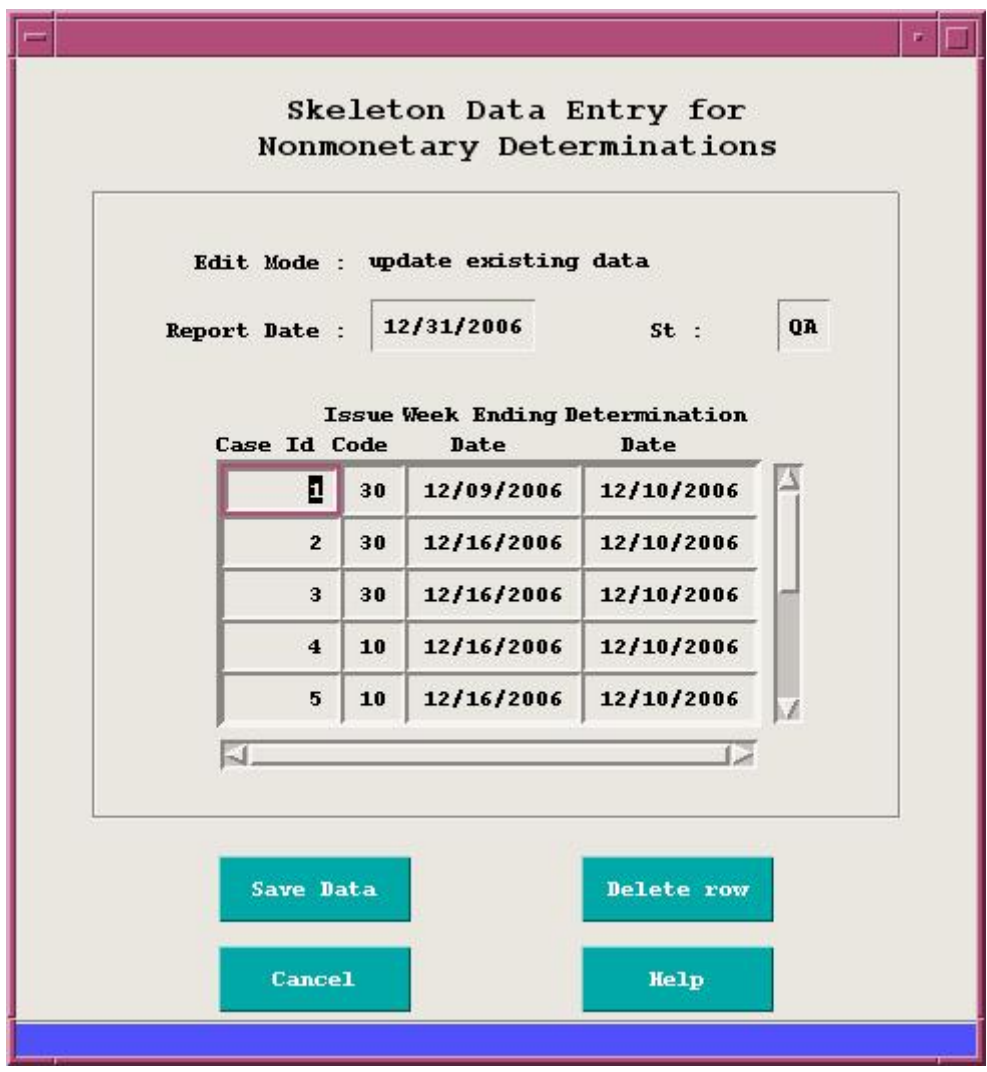

**Figure 6.3** *Update screen — Skeleton Data Entry for Nonmonetary Determinations*

The following data elements are required to update data:

- Report Date Contains the ending date of the report period.
- State Your state's two-letter abbreviation.
- Case ID A maximum of five numbers (*example:* 00001,00002).
- Issue Code A two-character number.
- $\blacksquare$  W/C (Week Claimed) Y[es] or N[o].
- Week Ending Date Week ending date of first affected week.
- **•** Determination Date Date the nonmonetary determination was issued.

At the bottom of the screen are four Action Buttons — Save Data, Cancel, Delete row, and Help.

- Save Data If the data is correct, it displays a message indicating that the data you added or updated has been successfully saved to the database. If the data is incorrect, a message window appears with a brief explanation of the error. Click on OK to close the message window and return to the screen. to correct the error. Repeat this procedure with each error until all data is correct.
- Cancel Exits the current screen.
- Delete row Deletes a row of skeleton data.
- Help Displays information about the Nonmonetary Determination report screen.

#### **Validate**

When you load skeleton data manually, you need to validate the sample. To do this, choose the Validation option in the Skeleton Load Menu. The Validate Skeleton Data screen appears, as shown in Figure 6.4.

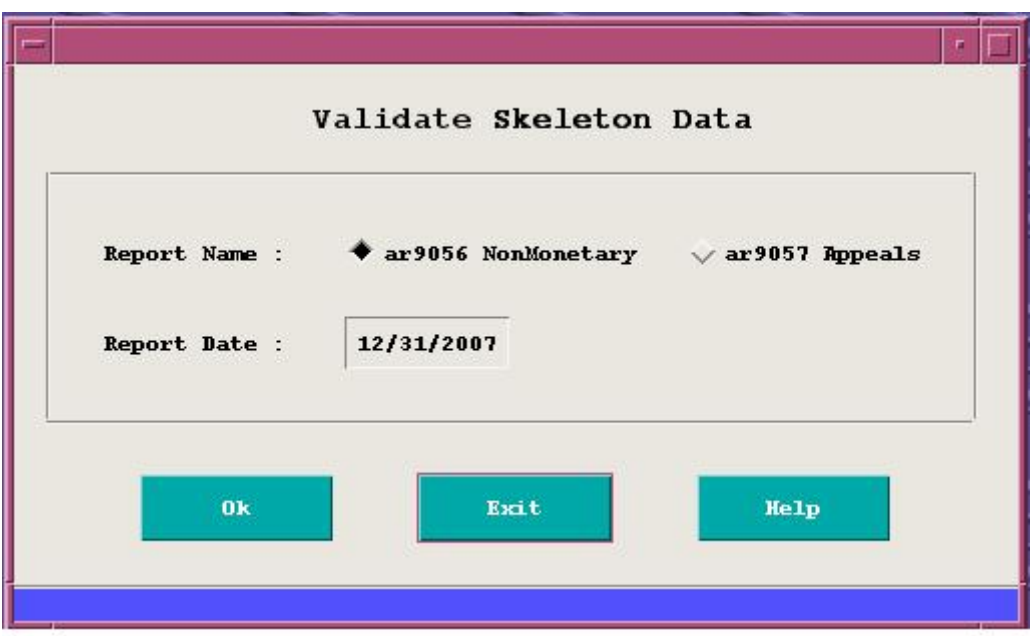

**Figure 6.4** *Validate/Freeze Skeleton Data scr*een

The screen displays three data fields:

- Report Name: Choose either the argost Nonmonetary reports or the argost Appeals reports.
- Report Date: Enter the date of the report whose records you want to validate or freeze (*example:* 12/31/2007).

At the bottom screen are three Action Buttons —Ok, Exit, and Help.

- Ok Runs the sample validation program to compare the data in the skeleton fields with permissible entries. If the sample data passes edits, the entries will be saved.
- Exit Exits the current screen.
- Help Displays brief information about the Validate Skeleton Data screen.

#### **Accessing the Evaluation Entry Application**

This application allows you to enter the results of each case evaluation into the sample records. To access this application, choose the Evaluation Entry menu from the Quality Reports menu. Two submenus appear:

- 9056 Nonmonetary Determinations Quality
- 9057 Lower Authority Appeals Quality

#### **ETA 9056 - Nonmonetary Determinations Quality Data Collection Instrument**

When you choose the 9056 Nonmonetary Determinations Quality option from the Evaluation Entry Menu, the ETA 9056 - Nonmonetary Determinations Quality Data Collection Instrument screen is displayed as shown (partially) in Figure 6.5. A message window also appears. To close it, press Z or click on OK.

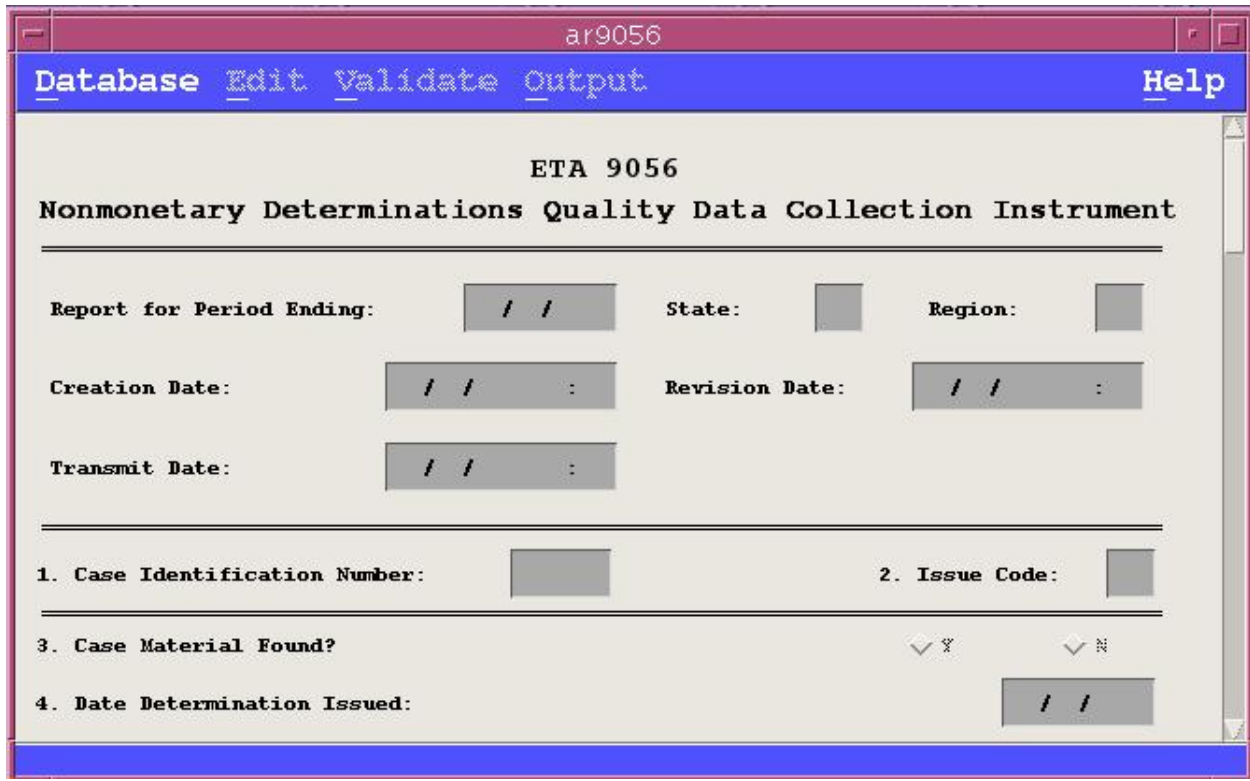

**Figure 6.5** *ETA 9056 – Nonmonetary Determinations Quality Data Collection Instrument*

The screen displays the following data fields, some of which are required:

- Report for Period Ending This date will be the same as the report date you typed in the previous screen. State Your state's two letter abbreviation is displayed. Region **Region** Your Region number is displayed . ■ Creation Date Today's date is displayed. ■ Revision Date Today's date is displayed.
- Transmit Date This date remains blank until all data passes edits and the data is actually transmitted.

- Case ID Example: 0001, 0002.
- **Issue Code** Example: 10.

To complete the case for transmittal, fill in the items that follow the data fields mentioned above. When you do this, the system automatically assigns predetermined scores to each question. When you've completed answering the questions, the system adds the total score and displays it in the Total Points Scored field.

At the bottom of the screen is the Comments section, which enables you to enter any comments about data fields where the quality reviewer's response indicates a problem exists with an item (example: item 21 is scored "I." Begin your comment with the item number — 21 in this example — followed by a brief comment, such as "Failed Minimum Reasonable Attempts criteria."

# **ETA 9057 - Lower Authority Appeals Quality**

Instructions for the automated and manual downloading of information for the ETA 9057 are identical to those for the ETA 9056 except that only three skeleton fields are used:

- Case Identification Enter a maximum of five numbers (example: 00001, 00002).
- Decision Date Enter the date the appeal decision was mailed.
- Case Docket Number Example: A1234597

#### **State Evaluation Score Sheet**

When you choose the 9057 Lower Authority Appeals submenu option in the Evaluation Entry Menu, the Score Sheet screen is displayed. This is partially shown below in Figure 6.6.

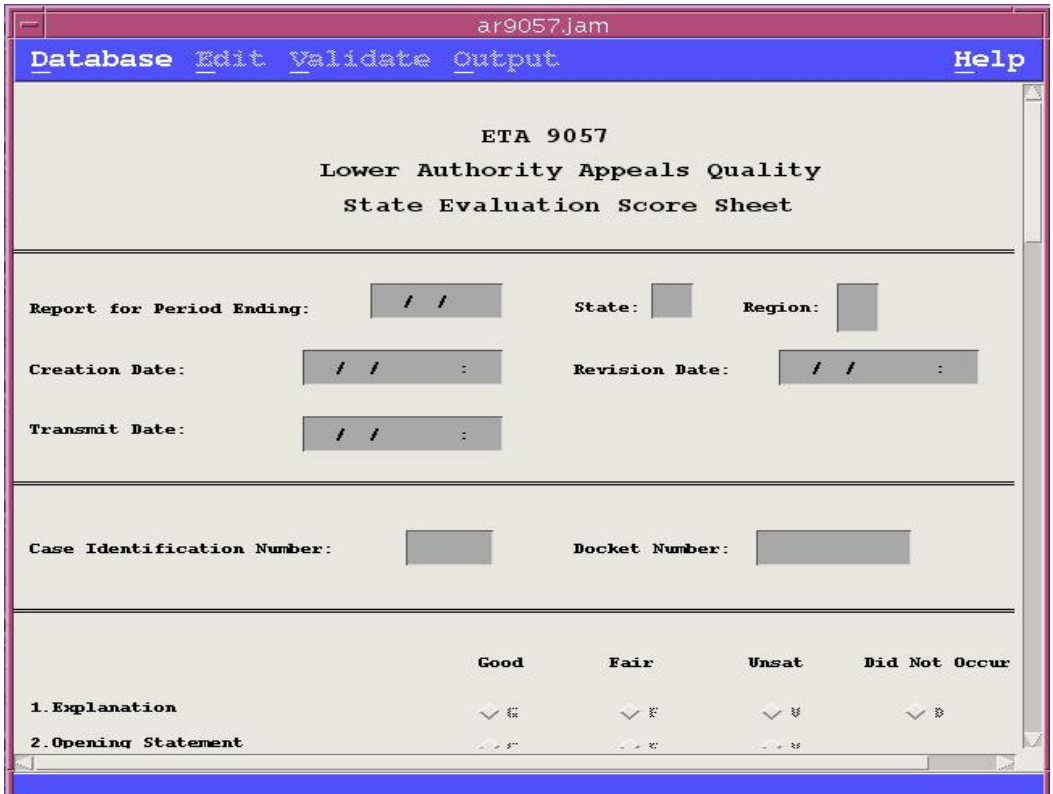

**Figure 6.6** *ETA 9057- Lower Authority Appeals Quality State Evaluation Score Sheet*

The screen displays the following data fields, some of which are required:

**Report [Date] for Period Ending The date must be the same as the report date in the** previous screen.

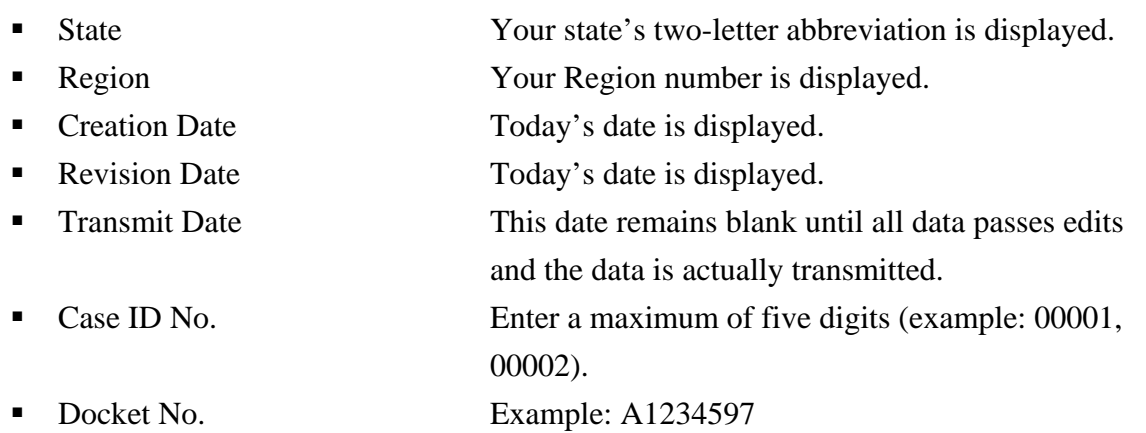

After filling in this information, enter the 38 answers from the Data Collection Instrument. At the bottom of the screen is the Comments section, which enables you to enter comments about any unusual issue(s) about the case that was reviewed which may be useful in interpreting how the evaluator scored or recorded the case on the Data Collection Instrument.

#### **Transmit Quarterly Data**

When the data in the reports/cases are validated, you can send them to the National Office. When you select Transmit Reports from the Quarterly Reports menu. The Transmit Quarterly Data screen appears, as shown in Figure 6.7.

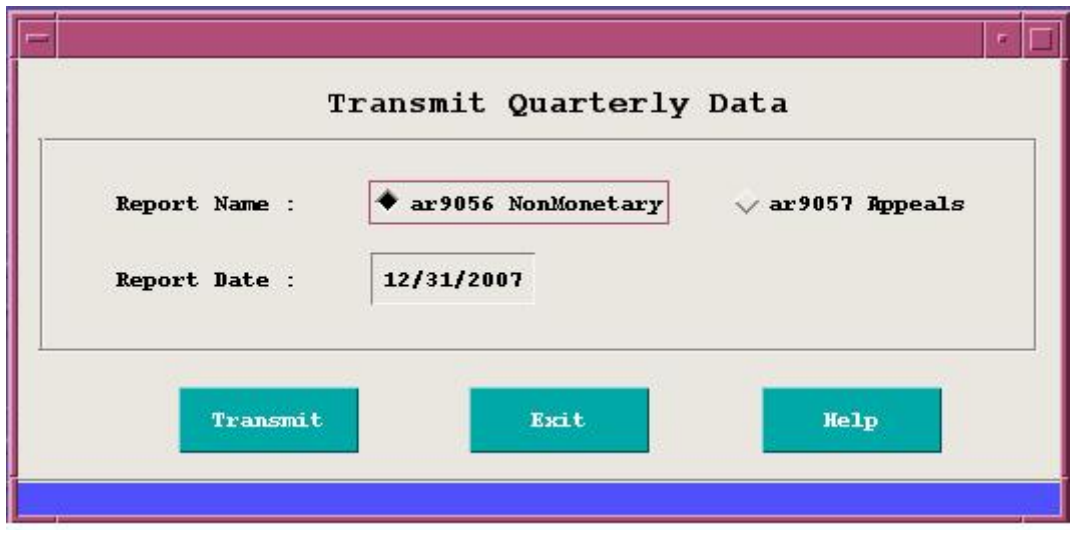

**Figure 6.7** *Transmit Quarterly Data*

The screen displays two data fields:

- Report Name: Choose either the argost Nonmonetary reports or the argost Appeals reports.
- Report Date: Enter the date of the cases whose data you want to send to the National Office (*example*: 03/31/1997).

At the bottom of the screen are four Action Buttons — Transmit, Exit, and Help.

- Transmit Transmit Report
- Exit Exits the current screen.
- Help Displays information about the Transmit Quarterly Data screen.

#### **Show Quarterly Scores**

This option displays the SWA'S overall score for the quality of the review quarter's Nonmonetary Determination or Lower Authority Appeals. The system automatically calculates this score after the report has been transmitted.

To display this screen, as shown in Figure 6.8, choose the Quarterly Score option from the Quality Review menu.

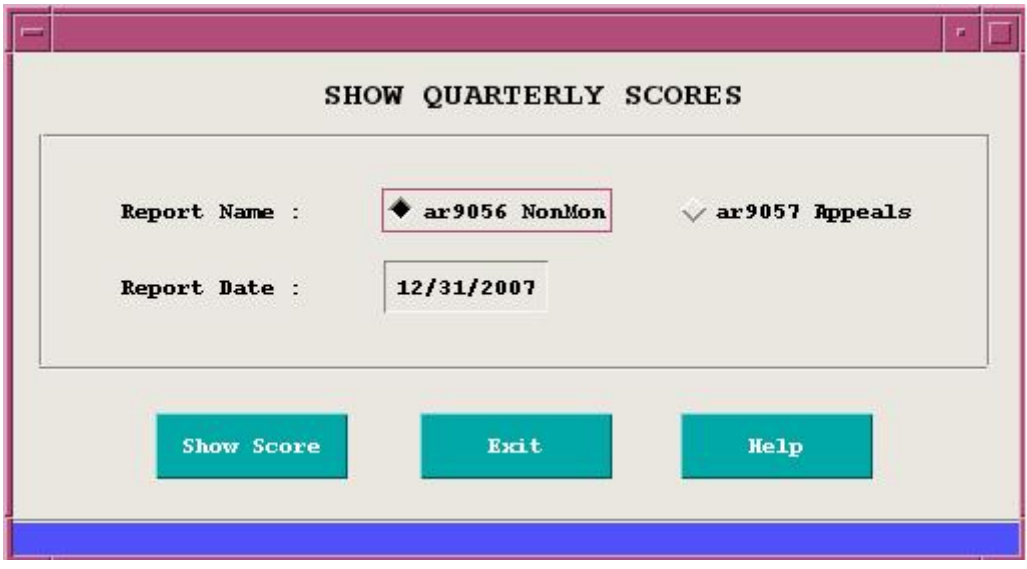

**Figure 6.8** *Show Quarter Scores* 

The Show Quarter Scores screen displays two data fields:

- Report Name: Choose either the argost Nonmonetary Quality reports or the argost Appeals Quality reports.
- Report Date: Enter the date of the report whose scores you want to query from the database (*example*: 03/31/1997).

At the bottom of the screen are three Action Buttons — Show Score, Exit, and Help.

- Show Score Displays a screen showing the scores for the date and report you chose, as shown in Figures 6.9 and 6.10.
- Exit Exits the current screen.
- Help Displays information about the Show Quarter Scores screen.

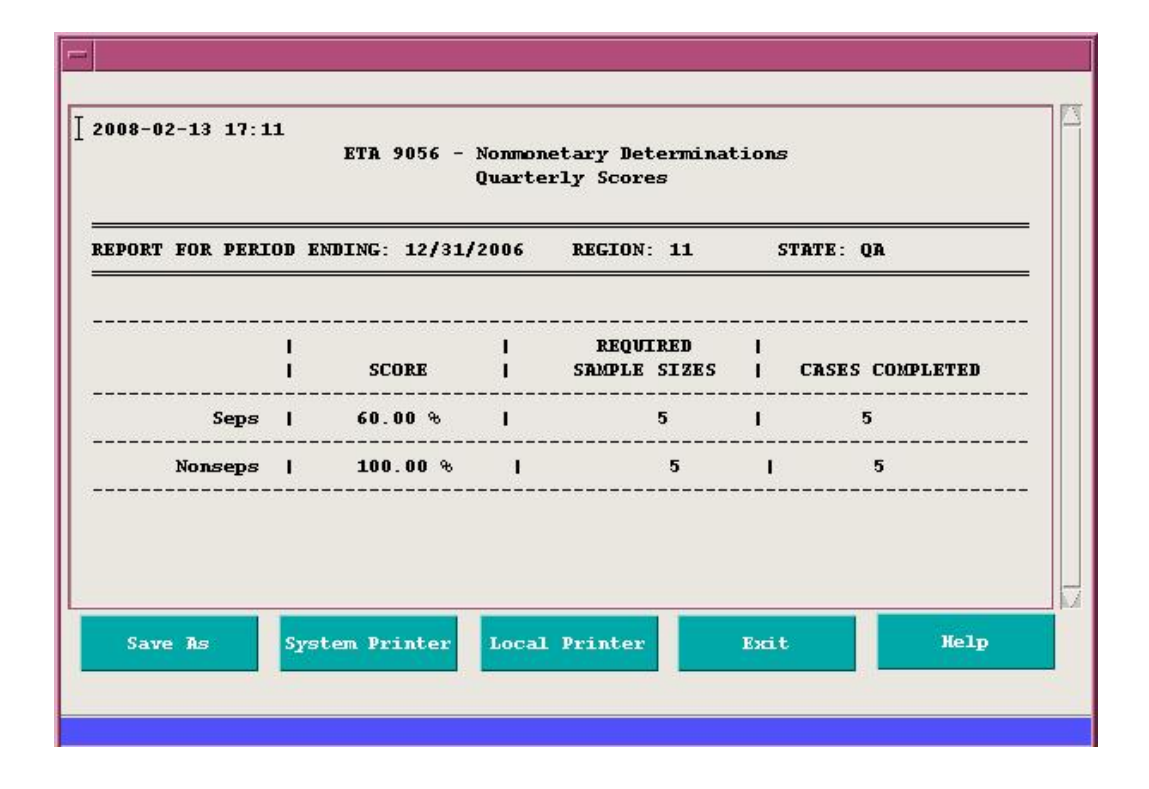

 **Figure 6.9** *NonmonetaryDeterminationsQuarterly Scores*

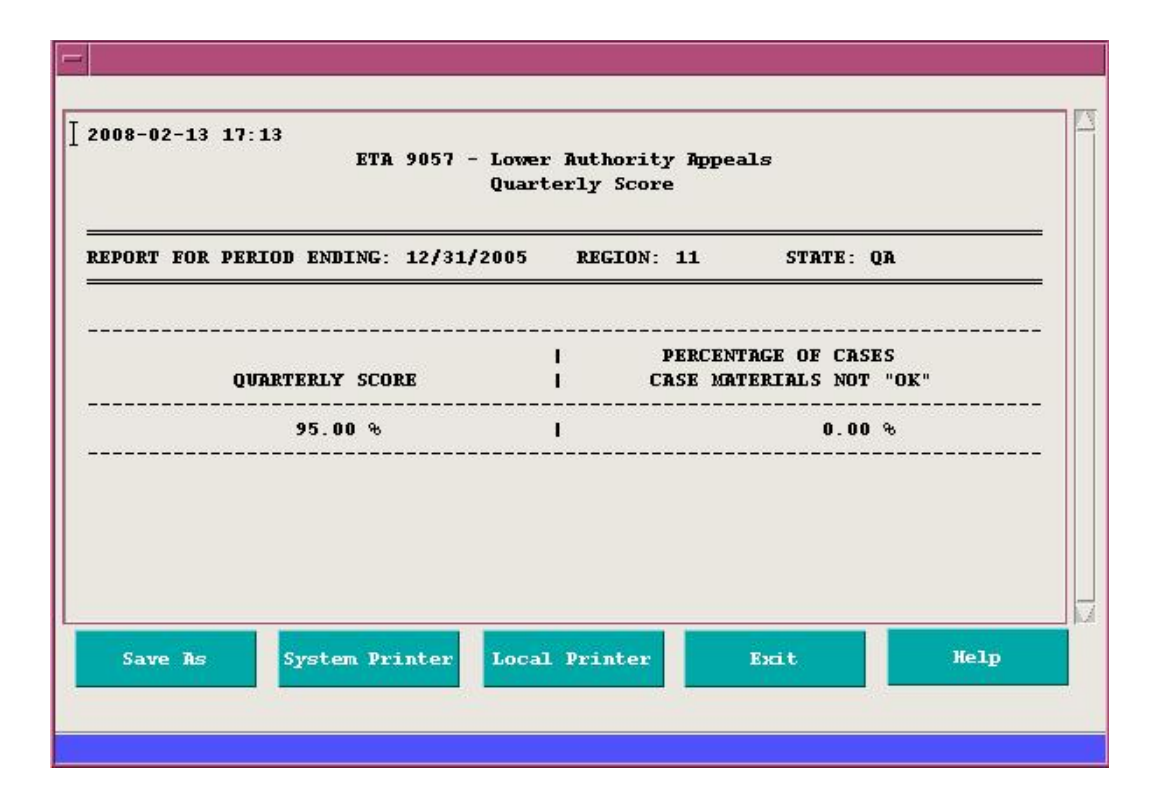

**Figure 6.10** *Lower Authority Appeals Quarterly Scores*

# **This page is intentionally left blank**